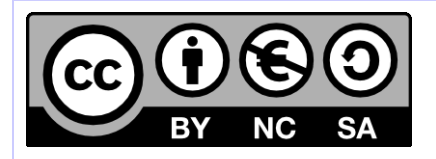

# **Création d'un projet Hornet**

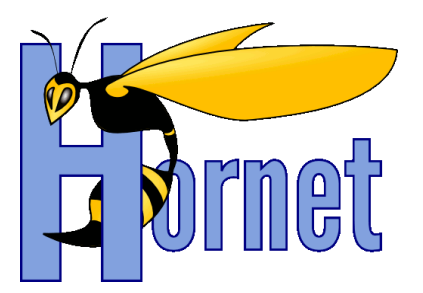

Débuter avec Hornet 3.10

Cette création est mise à disposition selon le Contrat Paternité - Pas d'Utilisation Commerciale - Partage des Conditions Initiales à l'Identique disponible en ligne http://creativecommons.org/licenses/by-nc-sa/2.0/fr/ ou par courrier postal à Creative Commons, 559 Nathan Abbott Way, Stanford, California 94305, USA

**Version** : 1.0 du 05/01/2015 - **Etat** : Validé

<span id="page-1-0"></span>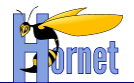

## **SUIVI DES MODIFICATIONS**

<span id="page-1-1"></span>![](_page_1_Picture_97.jpeg)

## **DOCUMENTS DE REFERENCE**

![](_page_1_Picture_98.jpeg)

<span id="page-2-0"></span>![](_page_2_Picture_1.jpeg)

## **SOMMAIRE**

![](_page_2_Picture_11.jpeg)

![](_page_3_Picture_1.jpeg)

## **TABLEAUX**

## <span id="page-3-1"></span><span id="page-3-0"></span>**Aucune entrée de table d'illustration n'a été trouvée.**

## **FIGURES**

![](_page_3_Picture_242.jpeg)

![](_page_4_Picture_0.jpeg)

## <span id="page-4-0"></span>**1 Introduction et pré requis**

## <span id="page-4-1"></span>*1.1 Objet*

Ce document présente les étapes de création d'un projet Hornet 3.10 ainsi que l'intégration de nouveaux services au sein d'une application Hornet.

## <span id="page-4-3"></span><span id="page-4-2"></span>*1.2 Pré requis*

## **1.2.1 Connaissance de l'architecture Hornet**

Consulter le document HORNET\_CHA\_Charte architecture.

### <span id="page-4-4"></span>**1.2.2 Paramétrage du poste de développement**

Appliquer le document HORNET\_GUI\_Guide de Paramétrage.

## <span id="page-4-5"></span>**1.2.3 La disponibilité d'un serveur de framework hornetclient**

Appliquer le document HORNET\_GUI\_Deploiement du framework Hornet.

![](_page_5_Picture_0.jpeg)

## <span id="page-5-0"></span>**2 Création d'un projet Hornet**

## <span id="page-5-1"></span>*2.1 Préparation*

## <span id="page-5-2"></span>**2.1.1 Récupération de hornettemplate**

Récupérer le projet « **hornettemplate** » par un checkout sur le SVN de la forge Adullact.

![](_page_5_Picture_210.jpeg)

*Figure 1 : Récupération du projet sous SVN*

<span id="page-5-4"></span>Le nom donné au projet sous Eclipse n'interfère pas dans le déroulement de la génération du projet. Le nom de projet spécifié doit être en minuscules et sans caractère espace.

#### **Suite au bon déroulement du checkout, déconnecter le projet du SVN en supprimant les métadonnées SVN.**

### <span id="page-5-3"></span>**2.1.2 Contenu initial de hornettemplate**

Le projet se compose initialement des éléments suivants :

- Un répertoire « **dev** » : contient les éléments qui permettent la génération du template.
- Le répertoire est composé de deux sous-répertoires :
- « **dev/hornet** » : contient les sources du template permettant la génération du projet
- « **dev/style** » : contient l'ensemble des fichiers XSL qui seront utilisés pour générer des fichiers spécifiques
- Le fichier « **.project** » : fichier de configuration du projet sous Eclipse
- Le fichier « **buildTemplate.properties** » : contient les valeurs par défaut pour l'initialisation du template.
- Le fichier XML « **buildTemplate.xml** » : contient les tâches d'initialisation du template.
- Le fichier « **build.xml** » permet de publier sur le gestionnaire d'artefacts le template
- Le fichier « **build.properties** » : contient les propriétés pour le déploiement

![](_page_6_Picture_1.jpeg)

![](_page_6_Picture_2.jpeg)

*Figure 2 : Contenu initial du projet*

## <span id="page-6-3"></span><span id="page-6-0"></span>*2.2 Initialisation du projet*

## **2.2.1 Nom de projet et nom de package**

<span id="page-6-1"></span>Dans la vue de navigation, éditer le contenu du fichier « **buildTemplate.properties** » afin de renseigner les variables de construction suivantes :

- **build.projectName** : Le nom du projet (par défaut : hornettemplate)
- **build.projectPackage** : Le nom du package racine (par défaut : net.adullact.hornet.hornettemplate

## <span id="page-6-2"></span>**2.2.2 Configuration Ivy**

## *2.2.2.1 Repository Ivy*

Le repository compatible Hornet (disponible dans l'onglet Fichiers sur https://adullact.net/projects/hornet/) utilisé par Ivy doit être installé en local.

- Créer un répertoire local qui sert de référence dans la suite du document pour la configuration des propriétés Ivy. Le chemin vers ce répertoire est représenté par la variable <REPERTOIRE REPOSITORY>.
- Récupérer l'archive contenant le repository compatible Hornet 3.10.

![](_page_7_Picture_1.jpeg)

- Extraire l'archive et copier le contenu du répertoire « Repository\_AAAAMMJJ » dans <REPERTOIRE REPOSITORY>.
	- **o** L'arborescence obtenue sera la suivante :
		- <REPERTOIRE REPOSITORY>/repository-technique-local
		- <REPERTOIRE REPOSITORY>/repository-tiercesparties
		- <REPERTOIRE REPOSITORY>/repository-integration
		- <REPERTOIRE REPOSITORY>/repository-metier

#### *2.2.2.2 Configuration Ivy*

Les fichiers ivysettings.xml et ivysettings.properties doivent être stockés dans le profil utilisateur. Ex : sous windows 7 : **C:\Users\NomUtilisateur\.ivy2**

Le fichier « **ivysettings.xml** » permet de configurer :

- Localisation des repositories
	- **o** Fichier « **ivysettings.properties** »
- Accès aux repositories
- Cache
- **•** Statuts

Le fichier ivysettings.properties contient la configuration des urls.

Note : il est fait référence au repository-technique-remote. Celui-ci représente les repos public type maven :<http://repo1.maven.org/maven2>

Il ne demande donc pas de configuration spécifique.

Exemple de ivysettings.xml :

```
<?xml version="1.0" encoding="UTF-8"?>
<ivy-settings>
   <properties file="ivysettings.properties" />
   <settings defaultResolver="main" />
   <resolvers>
     <chain name="main" returnFirst="true" >
       <filesystem name="repository-integration">
         <ivy pattern="${repository.integration.url}/${repository.integration.ivy.pattern}" />
         <artifact pattern="${repository.integration.url}/${repository.integration.artifact.pattern}" />
       </filesystem>
       <filesystem name="repository-technique-local">
         <ivy pattern="${repository.technique.local.url}/${repository.technique.local.ivy.pattern}" />
         <artifact
pattern="${repository.technique.local.url}/${repository.technique.local.artifact.pattern}" />
       </filesystem>
       <ibiblio name="repository-technique-remote" m2compatible="true"/>
       <filesystem name="repository-technique-tiercesparties">
         <ivy
pattern="${repository.technique.tiercesparties.url}/${repository.technique.tiercesparties.ivy.pattern}" />
         <artifact
pattern="${repository.technique.tiercesparties.url}/${repository.technique.tiercesparties.artifact.pattern
}" />
      </filesystem>
       <filesystem name="repository-metier">
         <ivy pattern="${repository.metier.url}/${repository.metier.ivy.pattern}" />
         <artifact pattern="${repository.metier.url}/${repository.metier.artifact.pattern}" />
       </filesystem>
     </chain>
   </resolvers>
</ivy-settings>
```
Ivysettings.properties :

![](_page_8_Picture_0.jpeg)

![](_page_8_Picture_1.jpeg)

```
default.artifact.pattern=[organisation]/[module]/[revision]/[type]s/[module]-[revision](-
[classifier]). [ext]
default.ivy.pattern=[organisation]/[module]/[revision]/ivys/[module]-[revision]-ivy.xml
repository.url=${user.home}/.ivy2
# dépots
repository.integration.url=${repository.url}/repository-integration
repository.integration.artifact.pattern=${default.artifact.pattern}
repository.integration.ivy.pattern=${default.ivy.pattern}
repository.metier.url=${repository.url}/repository-metier
repository.metier.artifact.pattern=${default.artifact.pattern}
repository.metier.ivy.pattern=${default.ivy.pattern}
repository.technique.local.url=${repository.url}/repository-technique-local
repository.technique.local.artifact.pattern=${default.artifact.pattern}
repository.technique.local.ivy.pattern=${default.ivy.pattern}
repository.technique.tiercesparties.url=${repository.url}/repository-tiercesparties
repository.technique.tiercesparties.artifact.pattern=${default.artifact.pattern}
repository.technique.tiercesparties.ivy.pattern=${default.ivy.pattern}
```
## <span id="page-8-0"></span>**2.2.3 Tâche d'initialisation**

Dans la vue Ant, lancer la tâche par défaut « **initHornet** » du fichier XML « **buildTemplate.xml** ».

![](_page_8_Picture_5.jpeg)

*Figure 3 : Tâche « initHornet » du « buildTemplate.xml »*

<span id="page-8-1"></span>La console affiche le résultat suivant :

```
Buildfile: D:\devjava\workspace\hornettemplate\buildTemplate.xml
initHornet:
      [echo] initialisation du projet
     [mkdir] Created dir: D:\devjava\workspace\hornettemplate\lib\dev
      [copy] Copying 1 file to D:\devjava\workspace\hornettemplate\lib\dev
build.propertiesHornet:
      [echo] generation du fichier build.properties Hornet
      [xslt] Processing D:\devjava\workspace\hornettemplate\.project to 
D:\devjava\workspace\hornettemplate\build.properties
      [xslt] Loading stylesheet D:\devjava\workspace\hornettemplate\dev\style\propertiesHornet.xsl
build.xml:
      [echo] generation du fichier build.xml
      [xslt] Processing D:\devjava\workspace\hornettemplate\dev\hornet\build\build.xml to 
D:\devjava\workspace\hornettemplate\build.xml
      [xslt] Loading stylesheet D:\devjava\workspace\hornettemplate\dev\style\build.xsl
buildTmp.xml:
      [echo] generation du fichier buildTmp.xml
      [xslt] Processing D:\devjava\workspace\hornettemplate\dev\hornet\build\buildTmp.xml to 
D:\devjava\workspace\hornettemplate\buildTmp.xml
      [xslt] Loading stylesheet D:\devjava\workspace\hornettemplate\dev\style\buildTmp.xsl
   [delete] Deleting: D:\devjava\workspace\hornettemplate\buildTemplate.xml
    [delete] Deleting: D:\devjava\workspace\hornettemplate\buildTemplate.properties
BUILD SUCCESSFUL
Total time: 500 milliseconds
```
*Figure 4 : Résultat de la console après la tâche « initHornet »*

<span id="page-8-2"></span>Un rafraichissement du projet donne la vue suivante :

![](_page_9_Picture_1.jpeg)

![](_page_9_Figure_2.jpeg)

*Figure 5 : Vue du projet après initialisation du template*

<span id="page-9-3"></span>Les changements sont :

- Les fichiers « **buildTemplate.xml** » et « **buildTemplate.properties** » ont été supprimés.
- Les répertoires suivants ont été créés :
	- **o lib**
	- **o devlib**
- Les fichiers suivants ont été créés :
	- **o build.properties**
	- **o build.xml**
	- **o buildTmp.properties**
	- **o buildTmp.xml**
	- **o common.properties**
	- **o common.xml**
	- **o ivy.xml**
	- **o template.txt**

### <span id="page-9-1"></span><span id="page-9-0"></span>*2.3 Choix du type de projet*

### **2.3.1 Types de projet disponibles**

Il existe 4 types de projet avec le thème par défaut :

- **HornetDefaut :** projet basique et vide.
- **HornetWithClamAV :** projet avec la configuration pour ClamAV.
- **HornetWithExample :** projet avec des pages d'exemples.
- **HornetWithTestVie** : projet avec la configuration pour les Tests de Vie.

### <span id="page-9-2"></span>**2.3.2 Taches de génération de projet typé**

#### *2.3.2.1 Génération du projet*

Le fichier « **buildTmp.xml** » contient les tâches de génération du projet.

**Hornet\_GUI\_Création d'un projet Hornet 3.10\_1.0** du 05/01/2015 – Etat : **Validé** Page 10 / 23

Cette création est mise à disposition selon le Contrat Paternité - Pas d'Utilisation Commerciale - Partage des Conditions Initiales à l'Identique disponible en ligne http://creativecommons.org/licenses/bync-sa/2.0/fr/ ou par courrier postal à Creative Commons, 559 Nathan Abbott Way, Stanford, California 94305, USA.

![](_page_10_Picture_334.jpeg)

 $\overline{p}$  .settings

 $\triangleright$  ( $\circledcirc$ ) build.xml

- $\triangleright$   $\overline{\bullet}$  clean [from import common.xml]
- **b** clean-lib [from import common.xml]
- $\triangleright$  10 clean-livrable [from import common.xml]

▷ ⓒ cleanAllTemplate

- $\triangleright$  ( $\odot$  cleanSources
- ▷ © cobertura-report [from import common.xml]
- $\triangleright$  to compile [from import common.xml]
- ▷ <sup>1</sup> compile-test [from import common.xml]
- $\triangleright$   $\circledcirc$  convert2ivy [from import common.xml]
- $\mathbb{R}$  CopyLivraisonHornet
- $\triangleright \circledcirc$  copyLivraisonTestVie  $\triangleright$  © generationTestVie
- ⊳ (◎ aenerationTestVieExemple
- ▷ <sup>◎</sup> importHornetLibs
- D @ importHornetLibsClamAV
- **D** importHornetLibsDefaut
- $\triangleright$  @ importHornetLibsExemple
- $\triangleright$  @ importHornetLibsTestVie
- $\phi$  mportHornetSources
- ▷ <sup>●</sup> importHornetTemplate
- ▷ <sup>1</sup> infosonar [from import common.xml]
- ▷ <sup>1</sup> infosonar-report [from import common.xml]
- b to infosonarjava [from import common.xml]
- $\frac{1}{2}$  o infosonaris ffrom import common xmll
- $\frac{1}{2}$  m infosonarweb ffrom import common xml
- <sup>b</sup> infosonarxml [from import common.xml]
	- <sup>1</sup> initsonar [from import common.xml]
- > © initsonar-light [from import common.xml]
- <sup>1</sup> initsonarjs [from import common.xml] <sup>1</sup> initsonarweb [from import common.xml]
- <sup>1</sup> initsonarxml [from import common.xml]
- $\phi$  initWebAppContext
- 
- $\triangleright$   $\circledast$  instrument-classes [from import common.xml]
- $\triangleright$  <sup>1</sup> ivy-report [from import common.xml]
- $\triangleright$  **i** ivyinfo [from import common.xml]
- $\triangleright$  10 jar-test [from import common.xml]
- $\triangleright$  10 javadoc [from import common.xml]
- $\triangleright$  10 junit [from import common.xml]
- b <sup>1</sup> junit-report [from import common.xml]
- $\phi$   $\circledcirc$  load-ivy [from import common.xml]
- $\phi \circledast$  modifyClasspathProjectInHornet
- $\phi \circledcirc$  modifyNatureProject
- $\triangleright\hspace{0.1cm} \circledcirc\hspace{0.1cm}$  org.eclipse.core.resources.prefs
- $\phi \circledast$  org.eclipse.jdt.core.prefs
- > @ org.eclipse.jst.common.project.facet.core
- $\phi$  org.eclipse.wst.common.component
- > @ org.eclipse.wst.common.project.facet.core
- $\triangleright$   $\bullet$  post-build [from import common.xml]
- $\triangleright$  10 prepare-ivy [from import common.xml]
- ▷ <sup>◎</sup> preparePackageSources
- 
- <sup>1</sup> publish-all-integration [from import common.xml]
- <sup>1</sup> publish-all-release [from import common.xml]
- $\triangleright$  10 publish-integration [from import common.xml]
	- <sup>1</sup> publish-preparation [from import common.xml]
- $\triangleright$  10 publish-release [from import common.xml]
- $\triangleright$  10 resolve [from import common.xml]
- $\triangleright$  10 retrieve [from import common.xml]
- > <sup>1</sup> retrieve-cobertura [from import common.xml]
- $\triangleright$  10 retrieve-light [from import common.xml]
- > tetrieve-sonar [from import common.xml]
- ▷ <sup>◎</sup> setPackageName
- ▷ <sup>◎</sup> setProjectHornet
- > @ setProjectHornetDefaut
- > @ setProjectHornetWithClamAV
- > © setProjectHornetWithExample
- > © setProjectHornetWithTestVie
- > 10 source [from import common.xml]
- ▷ source-test [from import common.xml]
- ▷ <sup>◎</sup> switchToThemeDefaut
- **S** © switchToThemeInternet
- ▷ <sup>◎</sup> switchToThemeIntranet
- $\triangleright$  10 test [from import common.xml]
- **b** test-compile [from import common.xml]
- test-instrumented [from import common.xml]
- 
- $\triangleright$  10 test-junit [from import common.xml]

<span id="page-11-2"></span>![](_page_11_Picture_0.jpeg)

*Figure 6 : Tâches du fichier « buildTmp.xml »*

- **Il faut ensuite impérativement lancer une des tâches suivantes, selon le type de projet à créer :**
- « **setProjectHornetDefaut** » : permet la génération d'un projet avec le thème CSS par défaut.
- « **setProjectHornetWithClamAV** » : permet la génération d'un projet avec le thème CSS par défaut et la configuration pour ClamAV.
- « **setProjectHornetWithExample** » : permet la génération d'un projet avec le thème CSS par défaut et des pages d'exemples.
- « **setProjectHornetWithTestVie** » : permet la génération d'un projet avec le thème CSS par défaut et la configuration pour les Tests de Vie.

## <span id="page-11-1"></span><span id="page-11-0"></span>*2.4 Etat par type de projet*

### **2.4.1 Pour tout type de projet**

Un rafraichissement du projet donne la vue suivante :

![](_page_11_Picture_11.jpeg)

*Figure 7 : Vue du projet après exécution de la tâche « setProjectHornetDefaut »*

<span id="page-11-3"></span>Les changements sont :

- Création du répertoire « **.settings** » qui contient des fichiers de configurations propre à Eclipse. Cela permet de déclarer le projet comme un projet Web sous Eclipse qui utilise Apache Tomcat et qui a pour répertoire source « **src/config** », « **src/java** », et « **tst/java** ».
- Création du répertoire « **bin** », utilisé par Eclipse et qui contient les sources java compilées du projet
- Ajout de librairies dans le répertoire « **lib** » : le projet est déclaré sous Eclipse comme utilisant les librairies présentes dans « **lib/test** ». Ce sont les librairies utilisés pour les tests, la librairie

![](_page_12_Picture_1.jpeg)

contenue dans « **devlib** » étant utilisé pour la récupération des librairies Hornet par Ivy et le répertoire « **WebContent\WEB-INF\lib** ».

- Création des répertoires « **livrable** » et « **livraison** », utilisés lors de la création des livrables du projet par les tâches du fichier « **build.xml** ».
- Création du répertoire « **envconfig** » contenant les fichiers properties, ex : « **log4j.properties** », « **mail.properties** » ainsi qu'un modèle de fichier « **context.xml** » pour le développement.
- Création du répertoire « **src/config** » contenant les fichiers de configuration Struts, Spring, Spring Security, Tiles et MyBatis et les fichiers « **package\_fr.properties** » pour la gestion de l'internationalisation et de l'externalisation des libellés.
- Création du répertoire « **src/java** » contenant les sources java du projet
- Création du répertoire « **tst** » contenant les fichiers de test du projet.
- Création du répertoire Web « **WebContent** » par défaut, contenant les ressources web de l'application : les libraires Hornet, les pages JSP, les ressources statiques…
- Création du fichier « **.classpath** », fichier de configuration d'Eclipse.
- Création du fichier « **ivy.xml** » qui contient la configuration Ivy des librairies du projet.
- Création des fichiers globaux liés à la construction du projet en environnement d'intégration continue : « **build.xml** », « **common.xml** », « **common.properties** »

## **2.4.2 Vérifications pour tout type de projet**

<span id="page-12-0"></span>Il faut vérifier la présence des librairies nécessaires dans le répertoire « WebContent/WEB-INF/lib ». Si ce répertoire est vide :

• Vérifier la configuration Ivv

Il faut aussi vérifier que l'URL du serveur de framework est bien configurée dans le fichier « **envconfig/hornet.properties** » du projet.

## **2.4.3 Configuration du serveur de framework pour tout type de projet**

<span id="page-12-1"></span>La configuration initiale du serveur de framework hornetclient peut être effectuée dans le fichier « **hornet.properties** » sous « **envconfig/** » en modifiant les paramètres « **fwkRoot** » et « **yui3Root** » (<URL DU SERVEUR DE FRAMEWORK> étant l'URL sur laquelle est déployé le serveur de framework hornetclient).

```
#Éléments de configuration du framework
fwkRoot=http://<URL DU SERVEUR DE FRAMEWORK>/hornetclient/<VERSION HORNET>/fwk
yui3Root=http://<URL DU SERVEUR DE FRAMEWORK>/yui/yui/<VERSION YUI>
themeName=defaut
themeVersion=
```
## **2.4.4 Spécificités projet avec ClamAV**

<span id="page-12-3"></span><span id="page-12-2"></span>L'ajout de la configuration ClamAV dans le projet ajoute la librairie « **hornetserver-clamav-X.X.X.jar** » dans le répertoire « **WEB-INF/lib** » du projet.

## **2.4.5 Spécificités projet avec exemples**

L'ajout des pages d'exemples dans le projet impacte les fichiers suivants :

- Les fichiers « **struts.xml** » et « **tiles.xml** » pour ajouter les chemins relatifs aux deux nouvelles pages d'exemple.
- Le fichier « **package\_fr.properties** » contenant les libellés des deux nouvelles pages d'exemple.
- Le fichier « **menu.xml** » qui contient la définition des pages de l'application et qui embarque donc les deux nouvelles pages d'exemple. Ce fichier XML est utilisé pour la génération du menu, du plan du site et du fil d'Ariane.
- Les pages JSP « **page1.jsp** » et « **page2.jsp** ».
- Les pages contiennent le texte latin « **Lorem ipsum** » (cf. [Wikipédia\)](http://fr.wikipedia.org/wiki/Lorem_ipsum).

A noter que les deux pages d'exemple sont affichées dans le menu mais seule la page 1 apparait dans le Plan du site (provient de la configuration dans le fichier « menu.xml).

Cette création est mise à disposition selon le Contrat Paternité - Pas d'Utilisation Commerciale - Partage des Conditions Initiales à l'Identique disponible en ligne http://creativecommons.org/licenses/bync-sa/2.0/fr/ ou par courrier postal à Creative Commons, 559 Nathan Abbott Way, Stanford, California 94305, USA.

<span id="page-13-0"></span>![](_page_13_Picture_1.jpeg)

## **2.4.6 Spécificités projet avec test de vie**

L'ajout des Tests de Vie dans le projet impacte les fichiers suivants :

- Le fichier de configuration Struts « **struts.xml** » pour inclure le fichier de configuration « **strutshornet-testvie.xml** » propres aux Test de vie.
- Le fichier de configuration Tiles « **tiles.xml** » pour ajouter les nouvelles pages de Tests de Vie.
- Le fichier de configuration de l'application web « **web.xml** » pour faire référence aux fichiers de configurations Spring pour les Tests de Vie.
- Les fichiers de configurations Spring (« **spring-appContext-testvie-encode.xml** », « **springappContext-testvie-web.xml** ») propres aux Tests de vie et les fichiers de propriétés associés (« **testvie-service.properties** », « **testvie.properties** »).
- Le fichier « **package\_fr.properties** » contenant les libellés des nouvelles pages de Tests de Vie.
- Le fichier « **menu.xml** » qui contient la définition des pages de l'application et qui embarque donc les nouvelles pages de Tests de Vie. Ce fichier XML est utilisé pour la génération du menu, du plan du site et du fil d'Ariane.
- Les pages JSP « **detail.jsp** », « **infoserveur.jsp** », « **system.jsp** » et « **testvie.jsp** » ainsi que les ressources statiques (« **tableau.css** » et « **tableau.js** » pour les Tests de Vie).
- Les fichiers « **ivy-template.xml** »et « **ivy.xml** » pour inclure les librairies nécessaires aux Tests de Vie.
- Les fichiers de construction du projet et du livrable applicatif (« **build.xml** » et les fichiers de propriétés associés) qui contiennent des taches Ant supplémentaires utiles aux Tests de Vie

## <span id="page-13-1"></span>*2.5 Contenu Web par type de projet*

Ce chapitre décrit le contenu des projets initiaux après déploiement sur Tomcat.

## **2.5.1 Authentification**

<span id="page-13-2"></span>Les projets fournissent systématiquement un mécanisme d'authentification. Les logins et mots de passes pré-configurés se trouvent dans le fichier **user.properties** (user/usermdp par exemple).

![](_page_13_Picture_286.jpeg)

*Figure 8 : Page d'authentification*

<span id="page-13-3"></span>La gestion de configuration de sécurité de l'application est effectuée dans le fichier « **springappContext-security.xml** ».

La définition des utilisateurs habilités à se connecter à l'application est effectuée dans le fichier « **users.properties** », où des comptes (actif/inactif) d'utilisateurs ou d'administrateurs peuvent être configurés.

![](_page_14_Picture_0.jpeg)

<span id="page-14-0"></span>Se reporter au « Guide du développeur Hornet 3.10 » pour les détails de mise en œuvre et de configuration de la sécurité.

## **2.5.2 Projet basique ou avec Clamav**

Le projet contient 3 pages par défaut :

La page « Accueil » : page d'accueil de l'application

![](_page_14_Picture_112.jpeg)

*Figure 9 : Projet basique / Page « Accueil »*

<span id="page-14-1"></span>La page « Plan du Site » : page montrant le plan du site de l'application

![](_page_14_Picture_113.jpeg)

*Figure 10 : Projet basique / Page « Plan du Site »*

<span id="page-14-2"></span> La page « Accessibilité » : page présentation un exemple de page sur l'accessibilité à implémenter pour l'application

![](_page_15_Picture_0.jpeg)

![](_page_15_Picture_1.jpeg)

![](_page_15_Picture_68.jpeg)

*Figure 11 : Projet basique / Page « Accessibilité »*

## <span id="page-15-1"></span><span id="page-15-0"></span>**2.5.3 Projet avec exemples**

Le projet contient 2 pages supplémentaires:

![](_page_15_Picture_69.jpeg)

<span id="page-16-1"></span>![](_page_16_Picture_0.jpeg)

*Figure 12 : Projet avec des pages d'exemples / Page « Exemple 1 »*

![](_page_16_Picture_90.jpeg)

*Figure 13 : Projet avec des pages d'exemples / Page « Exemple 2 »*

<span id="page-16-2"></span>Ceci est répercuté aussi bien au niveau du menu que du plan du site :

![](_page_16_Picture_91.jpeg)

*Figure 14 : Projet avec des pages d'exemples / Détail du Menu*

## <span id="page-16-3"></span><span id="page-16-0"></span>**2.5.4 Projet avec test de vie**

Le déploiement du projet sous Tomcat donne le résultat suivant :

![](_page_16_Picture_92.jpeg)

**Hornet\_GUI\_Création d'un projet Hornet 3.10\_1.0** du 05/01/2015 – Etat : **Validé**<br>Cette création est mise à disposition selon le Contrat Paternité - Parage des Conde Sociditions Initiales à l'Identique disponible en ligne

<span id="page-17-0"></span>![](_page_17_Picture_0.jpeg)

*Figure 15 : Projet avec la configuration Test de Vie / Page « Info Serveur» (Test de Vie)* Systeme - Hornet Template - Mozilla Firefox  $\Box$ o $\boxtimes$ Eichier Édition Affichage Historique Marque-pages Qutils ? Systeme - Hornet Template  $+$ /protected/test  $\rho$  a  $\leftarrow$ localhost/hornettemplate  $\triangledown$  defined  $\frac{1}{2}$  and  $\frac{1}{2}$ <u>vilité | Plan du site | Aller au contenu</u> admin (Déconnexion) Aide Contact **Hornet Template drnet** 

![](_page_17_Picture_109.jpeg)

*Figure 16 : Projet avec la configuration Test de Vie / Page « Système» (Test de Vie)*

<span id="page-17-1"></span>![](_page_17_Picture_110.jpeg)

<span id="page-17-2"></span>*Figure 17 : Projet avec la configuration Test de Vie / Page « Test de Vie» (Test de Vie)*

![](_page_17_Picture_111.jpeg)

![](_page_18_Picture_0.jpeg)

*Figure 18 : Projet avec la configuration Test de Vie / Page « Détail» (Test de Vie)*

## <span id="page-18-1"></span><span id="page-18-0"></span>*2.6 Fin d'utilisation du template*

Lorsqu'il n'y a plus besoin d'utiliser le template, il est nécessaire de supprimer tout ce qui est lié au template, avec la tâche « **cleanAllTemplate** » du buildTmp.xml. La console affiche le résultat suivant :

![](_page_18_Figure_5.jpeg)

*Figure 19 : Résultat de la console après la tâche « cleanAllTemplate »*

<span id="page-18-2"></span>Un rafraichissement du projet donne la vue suivante :

![](_page_18_Picture_8.jpeg)

*Figure 20 : Vue du projet après exécution de la tâche « cleanAllTemplate »*

<span id="page-18-3"></span>Les changements sont :

- Suppression du répertoire « **dev** ».
- Suppression du fichier « **buildTmp.xml** »

![](_page_19_Picture_1.jpeg)

## <span id="page-19-0"></span>**3 Ajout de nouveau service**

## <span id="page-19-1"></span>*3.1 Intégration des tests de vie*

L'intégration des « **tests de vie** » à une application existante passe par plusieurs ajouts et configurations obligatoires :

- Récupération et intégration des artefacts :
	- **o** Les pages JSP ;
	- **o** Les ressources statiques ;
	- **o** Les librairies pour les tests de vie ;
	- **o** Les fichiers de configuration ;
	- **o** Les fichiers de construction de l'application et du livrable applicatif.
- Configuration de l'application pour les « **tests de vie** » :
	- **o** web.xml : déclaration des properties Spring;
	- **o** Properties : propriétés utilisées par l'application ;
	- **o** Struts : navigation et gestion des rôles dans les pages web ;
	- **o** Spring : déclaration des services à tester et des rôles ;
	- **o** Tiles : déclaration des pages web ;
	- **o** menu.xml : arborescence des pages.

## <span id="page-19-2"></span>**3.1.1 Ajout des artefacts**

#### *3.1.1.1 Récupération des éléments*

Initialiser un nouveau projet Hornet avec la configuration « **Test de vie** ».

#### *3.1.1.2 Copie dans l'application existante*

Les éléments suivants sont nécessaires pour pouvoir utiliser les tests de vie dans une application.

Les pages JSP et ressources statiques :

Recopier le contenu des dossiers suivants en gardant la même arborescence:

- **WebContent/WEB-INF/static/testvie**
- **WebContent/WEB-INF/tiles-jsp/testvie**
- **.** Librairie :

Recopier la dépendances nécessaire pour les tests de vie dans le fichier ivy.xml

```
<dependency org="fr.gouv.diplomatie.hornet" name="hornetserver-testvie"
       rev="3.10.2" conf="compile->default" transitive="false">
       <artifact name="hornetserver-testvie" type="jar" ext="jar" />
</dependency>
```
Les fichiers de configuration Spring par défaut :

Recopier les fichiers suivant dans « src/config » :

- **spring-appContext-testvie.xml**
- **spring-appContext-testvie-encode.xml**
- **testvie.properties** (préfixé éventuellement par un nom de package)
- **testvie-service.properties**

Le fichier de configuration Struts spécifique aux tests de vie :

Recopier les fichiers suivant dans « src/config » :

**struts-hornet-testvie.xml**

 Les fichiers de construction contenant des taches supplémentaires pour les tests de vie : Recopier les fichiers suivant :

**build.xml**

<span id="page-20-0"></span>![](_page_20_Picture_0.jpeg)

### **3.1.2 Configuration de l'application**

#### *3.1.2.1 Configuration de la webapp*

Ajouter au contexte de l'application les fichiers de configuration Spring à utiliser pour les tests de vie.

![](_page_20_Figure_5.jpeg)

#### *3.1.2.2 Inclusion des pages web*

L'application doit inclure dans ses fichiers de configuration un certain nombre d'éléments afin qu'elle puisse accéder aux pages de « **test de vie** ».

• Modifier le fichier de configuration Struts :

Inclure le fichier de configuration Struts spécifique aux tests de vie.

<struts>

<include file=*"struts-hornet-testvie.xml"* />

… </struts>

> • Modifier le fichier de configuration Tiles : Ajouter la définition de page suivante héritant du modèle de base.

```
 <!-- ~~~~~~~~~~~~~~~~~~~~~~~~~~~~~~~~~~~~~~~~ -->
    <!-- Test de vie -->
 <!-- ~~~~~~~~~~~~~~~~~~~~~~~~~~~~~~~~~~~~~~~~ -->
 <definition name="WILDCARD:testvie.*.tile" extends="baseLayout">
        <put-attribute name="filArianeKey" value="menu.testvie.{1}" />
         <put-attribute name="content" value="/WEB-INF/tiles-jsp/testvie/{1}.jsp" />
         <put-list-attribute name="appCssItems">
            <add-attribute value="/static/css/global.css" />
            <add-attribute value="/static/testvie/css/tableau.css" />
        </put-list-attribute>
    </definition>
```
 Modifier le fichier contenant les libellés des pages de l'application: Ajouter les libellés des pages dans le fichier package fr.properties.

```
# Test Vie
menu.testvie.libelle=Test Vie
menu.testvie.libelleLong=Test Vie
menu.testvie.infoserveur.libelle=Info Serveur
menu.testvie.infoserveur.libelleLong=Test Vie - Info Serveur
menu.testvie.system.libelle=Systeme
menu.testvie.system.libelleLong=Test de Vie - Systeme
menu.testvie.testvie.libelle=Test de Vie
menu.testvie.testvie.libelleLong=Test de Vie - Test de Vie
menu.testvie.detail.libelle=Detail
menu.testvie.detail.libelleLong=Test de Vie - Detail
```
#### Modifier le fichier de définition du menu : Ajouter dans le fichier menu.xml l'arborescence pour les pages de test de vie.

```
Hornet_GUI_Création d'un projet Hornet 3.10_1.0 du 05/01/2015 – Etat : Validé Page 21 / 23
     <?xml version="1.0" encoding="utf-8" standalone="yes"?>
     <pagelet>
          <root id="root" href="/dyn/protected/accueil.html"></root>
          <menu>
              <menu-item
                 id="menu.testvie"
                  rolesAutorises="ROLE_AppliHornet_USER">
```
Cette création est mise à disposition selon le Contrat Paternité - Pas d'Utilisation Commerciale - Partage des Conditions Initiales à l'Identique disponible en ligne http://creativecommons.org/licenses/bync-sa/2.0/fr/ ou par courrier postal à Creative Commons, 559 Nathan Abbott Way, Stanford, California 94305, USA.

![](_page_21_Picture_1.jpeg)

![](_page_21_Picture_171.jpeg)

Remarque : les attributs *visibleDansMenu* et *visibleDansPlan* sont optionnels et leur valeur par défaut est « **true** ». Pour ne pas afficher les pages dans le menu (ou le plan du site), valoriser ces attributs à « **false** ». L'attribut *rolesAutorises* liste les rôles de sécurité nécessaires à l'affichage du menu (et plan du site).

![](_page_22_Picture_0.jpeg)

## <span id="page-22-0"></span>**4 Problèmes connus**

## <span id="page-22-1"></span>*4.1 Les modifications des pages ne sont pas prises en compte*

Si après exécution de tâches les modifications des pages ne sont pas prises en compte, cela peut venir d'un problème de rafraîchissement des fichiers sous Eclipse.

Relancer le serveur Tomcat après avoir rafraîchi le projet (touche « F5 » sur le projet ou action « **Refresh** ») et effectué un « **Clean** » puis « **Publish** » sur le serveur.

Vider le cache navigateur et supprimer les cookies de session pour forcer le téléchargement du thème courant.